## **Tax Code Error – Help sheet**

On the occasion you receive the following error, you will need to cancel the **entire** requisition and start again; you **must not** go back to amend the requisition as this **will** cause the same error.

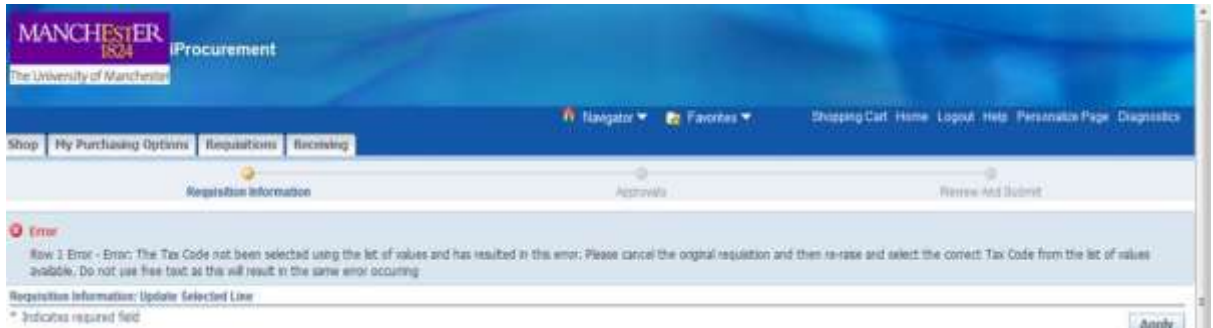

To clear the error, you will need to delete the entire requisition and start again.

1. Click on 'Shop' then click 'View cart and checkout'

**Delete** 

- 2. Using the trashcan, delete **every** line on your requisition.
- 3. Once all items have been deleted from your shopping cart, you can now raise a new requisition.

Instructions are shown below on how to correctly select the required tax code.

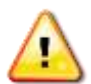

**You must always select the tax code by using the Tax Code from the drop down menu (see example below).**

If you **do not** select the tax code by free -typing the above error will occur.

Please note that this may take a couple of seconds to populate but you **must** wait for this to appear in any of the areas that you can update the Tax Code.

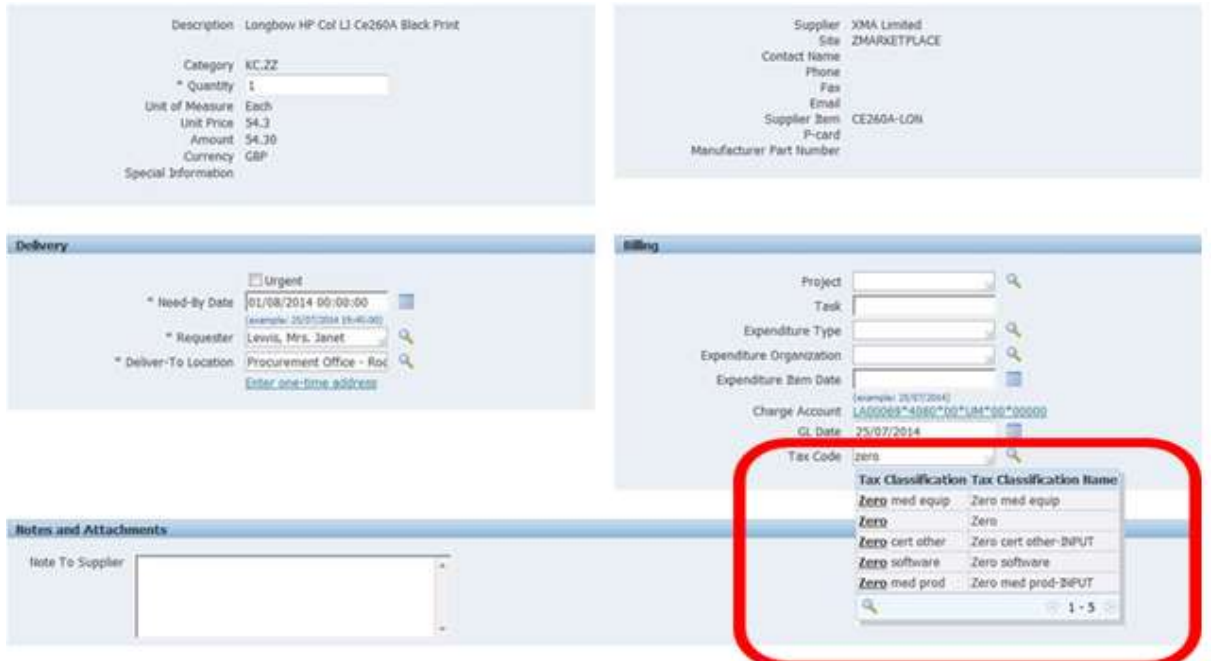